## INSTRUCTIVO **XOLIDO** SECRETARÍA DE GOBIERNO

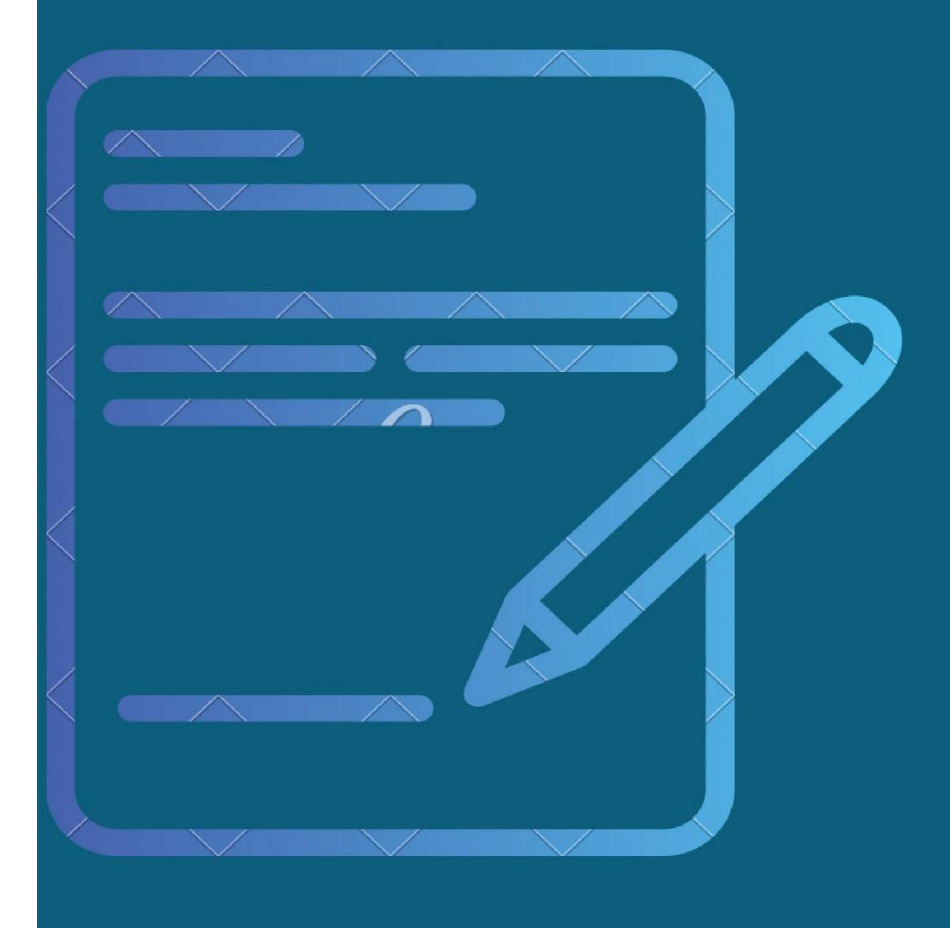

DIGITAL

GOBIERNO DE TIERRA DEL FUEGO ANTÁRTIDA E ISLAS DEL ATLÁNTICO SUR REPÚBLICA ARGENTINA

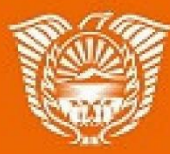

## **Instructivo para instalar Xolido**

Se descarga el programa desde el siguiente link <https://www.xolido.com/lang/xolidosign/xolidosigndesktop/>

Una vez descargado, debe ingresar a panel de control y hacer click en Activar o desactivar las características de Windows y seleccionar: NET Framework 3.5(includes.NET 2.0 and 3.0) y habilitar Windows update en el caso que lo requiera.

Ejemplo:

![](_page_1_Picture_50.jpeg)

Realizada la descarga, se debe ingresa a xolido.

![](_page_1_Picture_51.jpeg)

![](_page_2_Picture_88.jpeg)

Los botones detallados, son los que dan acceso a

**Negro**: Permite seleccionar los archivos a firmar.

Rojo: Permite seleccionar el certificado, no debe olvidar tener conectado el token en el puerto USB.

Amarillo: Permite seleccionar la carpeta destino donde deja los archivos firmados digitalmente.

Verde: Colocar el Motivo.

![](_page_2_Picture_6.jpeg)

Azul: Permite configurar las opciones de Firma visible.

Se tilda la opción marca visible, si desea puede seleccionar un escaneo de la firma holográfica como una imagen.

![](_page_3_Picture_43.jpeg)

En la opción: marca visible de pdf. Se debe tildar y seleccionamos definir.

En esta opción se puede personalizar la manera en que se mostrara el texto de la misma. Ejemplo en la imagen:

![](_page_3_Picture_44.jpeg)

![](_page_4_Picture_0.jpeg)

![](_page_4_Picture_48.jpeg)